# 上海海洋大学--京东慧采平台 采购操作手册

上海海洋大学实验室与设备管理处

**2021** 年 **7** 月

## 目录

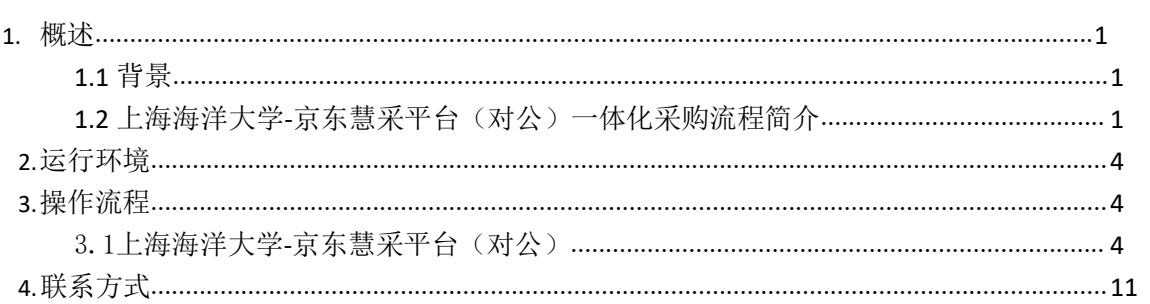

### <span id="page-2-0"></span>**1.**概述

#### <span id="page-2-1"></span>**1.1** 背景

随着高校采购电子化快速发展,高校采购平台的全面智能化已成为共识。为简化报销流程、 节约采购成本、提高采购效率,尽快实现采购平台智能化,上海海洋大学与京东共同建设完成 上海海洋大学-京东慧采平台。

### <span id="page-2-2"></span>**1.2** 上海海洋大学**-**京东慧采平台(对公)流程简介

上海海洋大学-京东慧采平台(对公)系统能够简化报销流程,提高采购效率。系统主 要面向的用户为具有经费卡使用权限的用户。用户在上海海洋大学-京东慧采平台(对公) 上购物后,需要跳转至采购管理系统填写和提交申购单。经费卡负责人以及部门主管领导需对 申购单进行分级审批,审批通过后方可形成正式的京东慧采平台订单(注意:审批通过意味着 对后续报销,做个固定资产等步骤的认可,审批时请务必慎重),京东慧采平台立即发货。当购 买的商品为低值品时,用户收货后,部门所在部门需进行材料出入库验收审核;当购买的商品为固 定资产时,用户收货后,用户所在部门以及学校的资产管理员需依次对设备进行资产验收,等待 资产验收审核通过后,其余报账事项由上海海洋大学大学按月度和京东慧采平台统一结算。

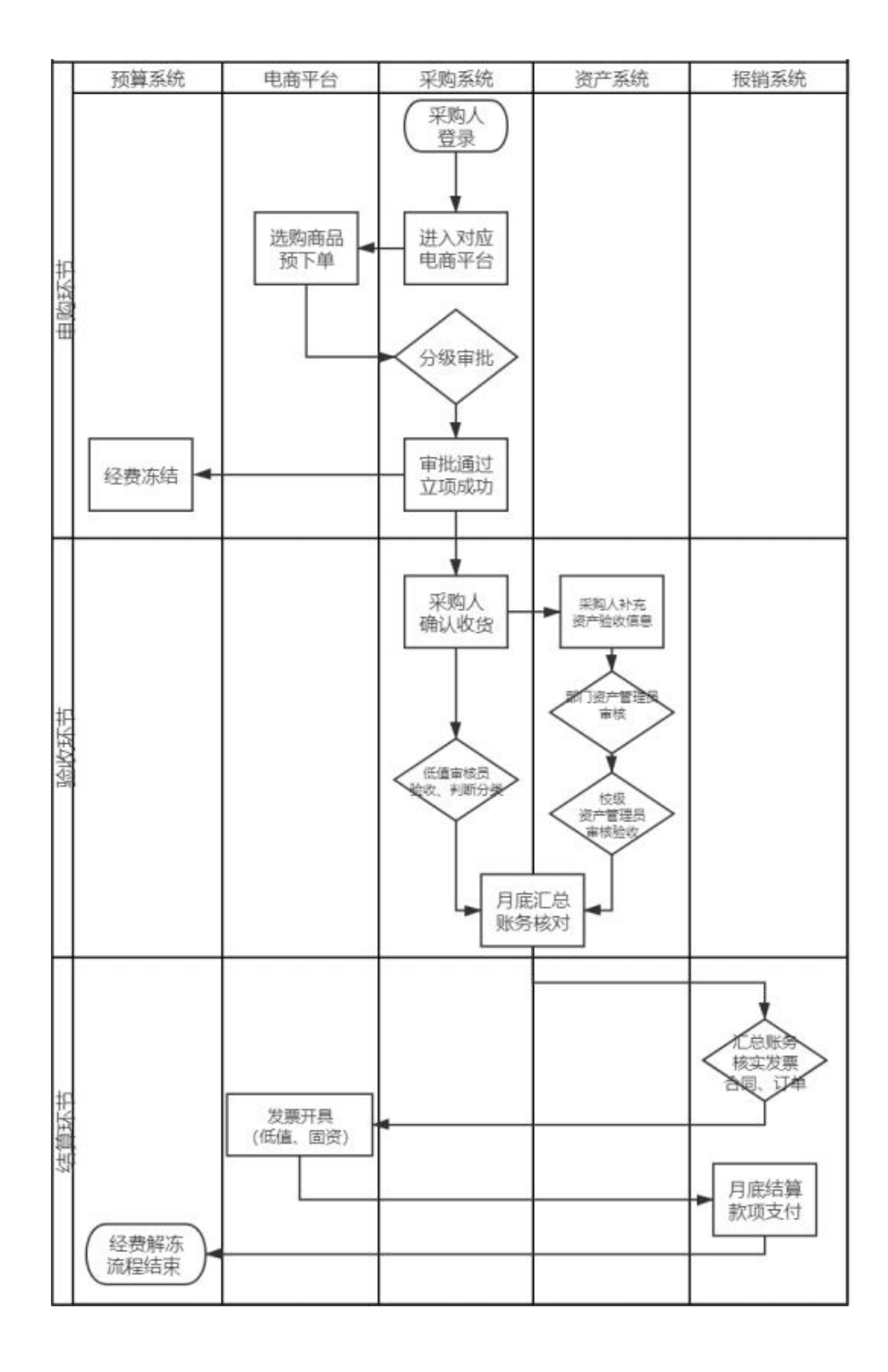

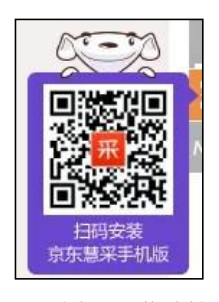

图 2 下载地址

## <span id="page-4-0"></span>**2.**运行环境

2

支持 360、IE、火狐浏览器访问上海海洋大学-京东慧采平台。

## <span id="page-4-1"></span>**3.**操作流程

## <span id="page-4-2"></span>3.1上海海洋大学**-**京东慧采采购平台(对公)

第一步: 登陆上海海洋大学综合服务平台[\(https://www.shou.edu.cn\)](https://czb.tongji.edu.cn/), 进行统一身份认证。

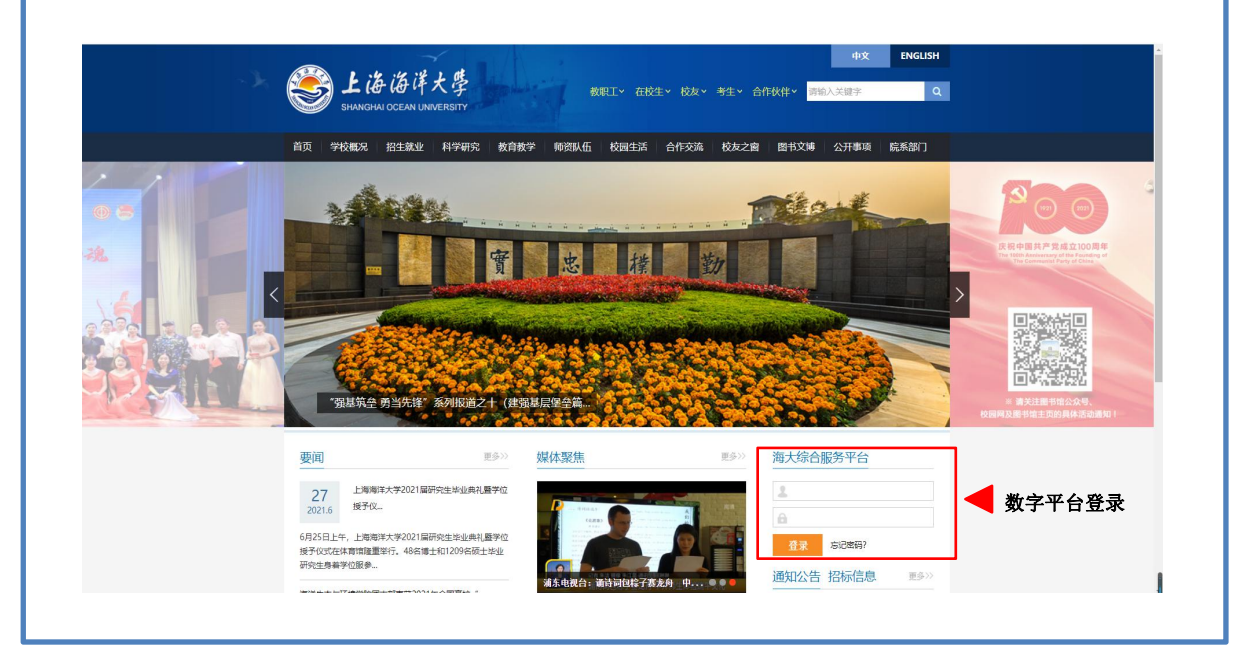

图 **1** 上海海洋大学综合服务平台登录界面

第二步;通过海大综合服务平台"应用系统"导航界面, 选择"采购管理系统",点击进入。

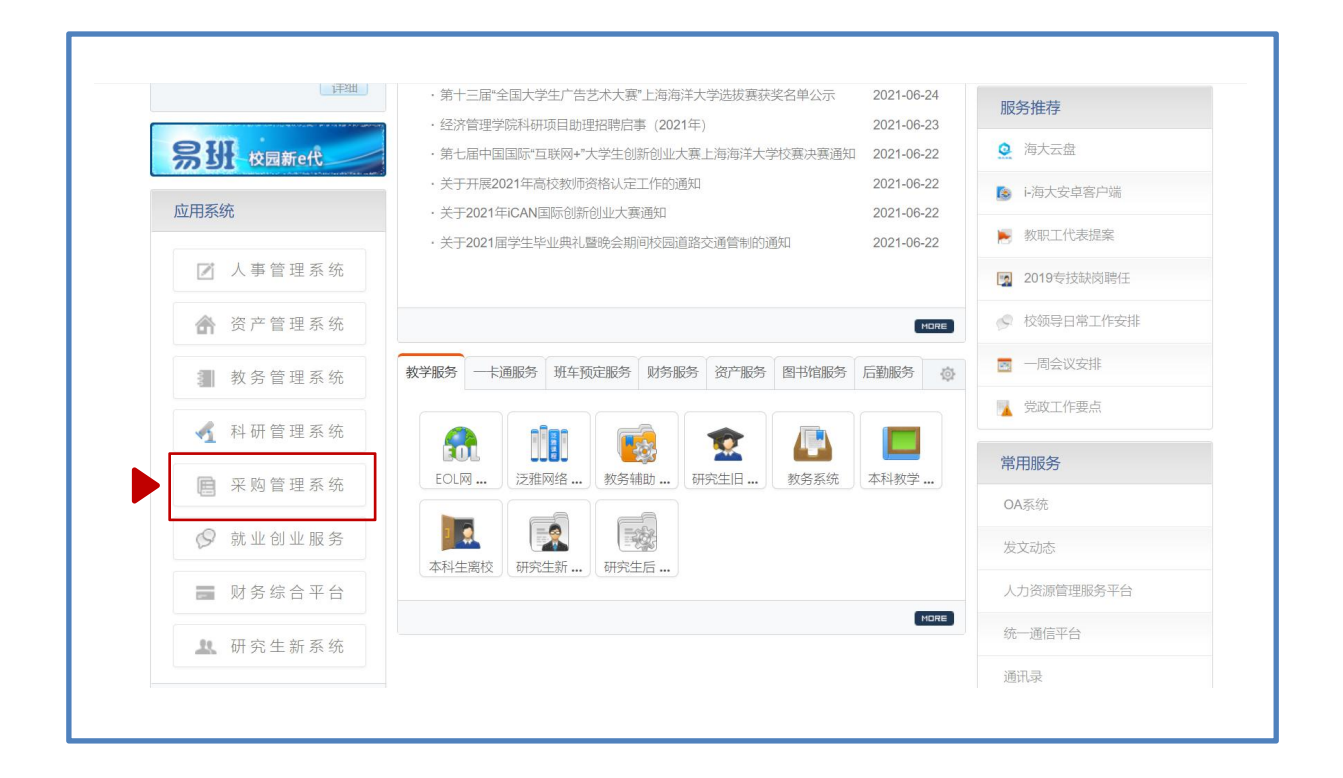

#### 图 **2** 上海海洋大学采购管理系统入口界面

第三步:进入"采购管理系统",选择相应的协议京东慧采采购平台。

办公用品及设施主要可选"京东慧采"入口界面;科研物资及耗材主要可选"喀斯玛商城"入 口界面;

备注:两个商城均为综合商城,即喀斯玛商城也有少量的办公品类。京东慧采也有少量科研物 资,可根据老师的采购便捷度选择。

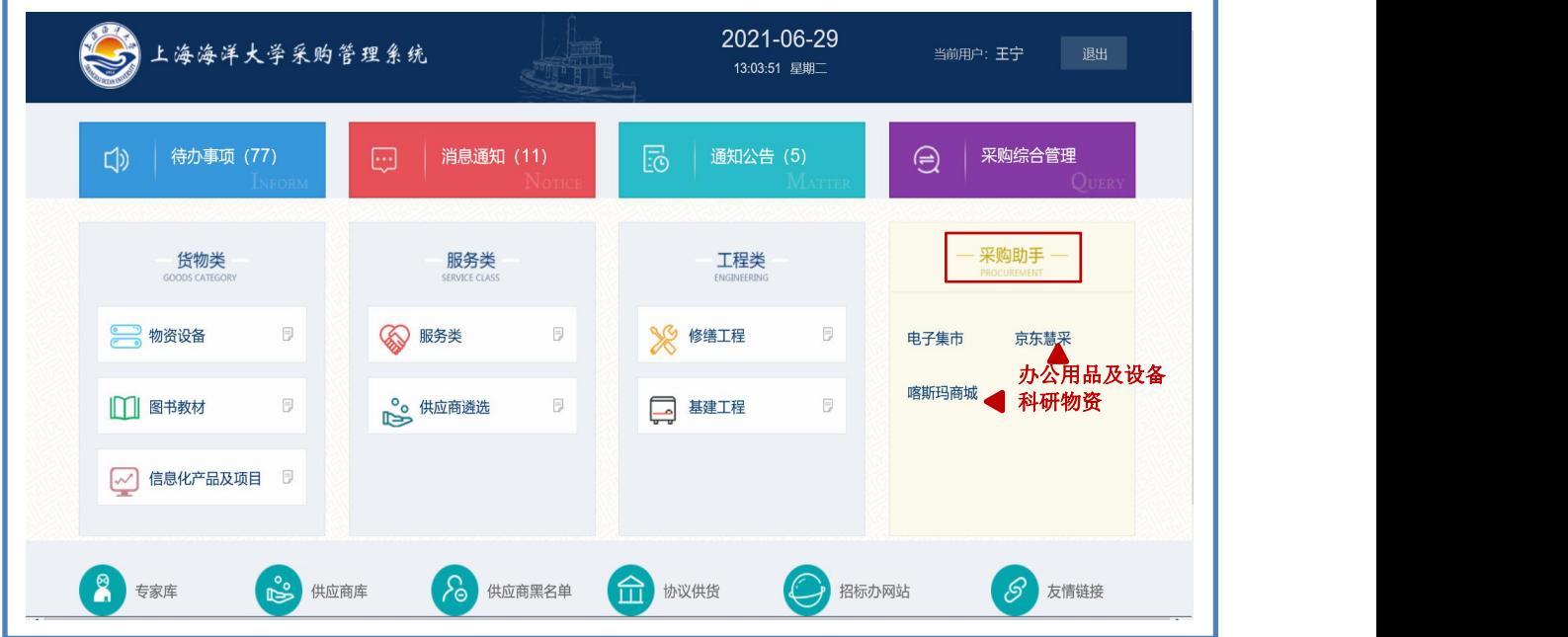

图 **3** 上海海洋大学采购管理系统采购助手界面

第四步:进入"协议京东慧采平台",选择进入相应的上海海洋大学----京东慧采平台。

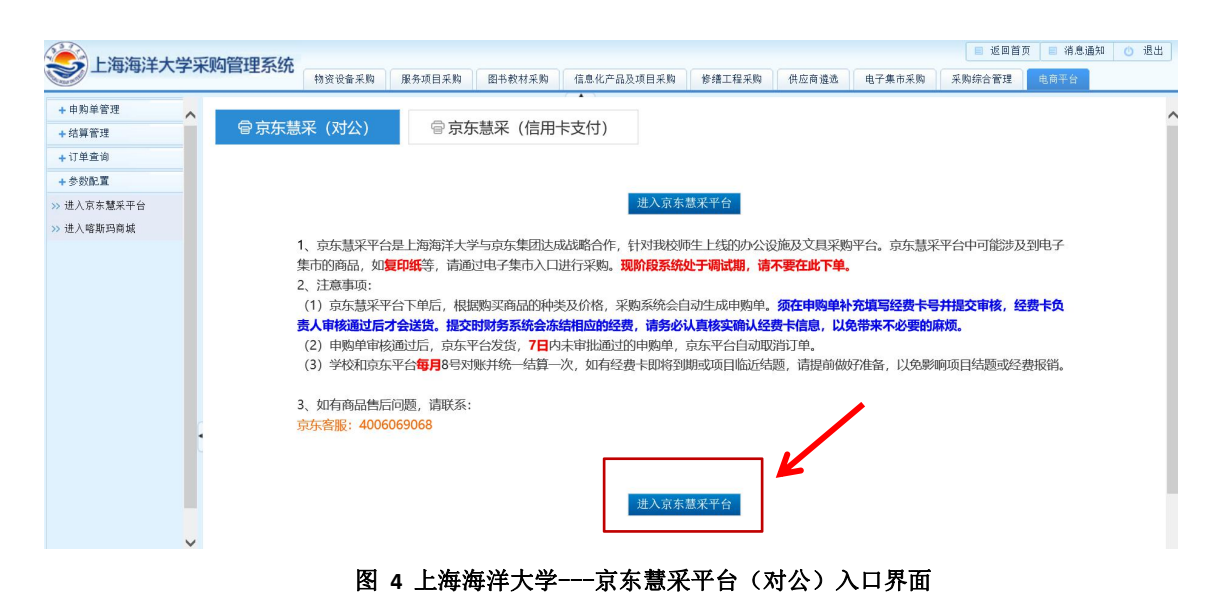

第五步:在上海海洋大学-喀斯玛商城/京东慧采平台(对公)/上选购商品。

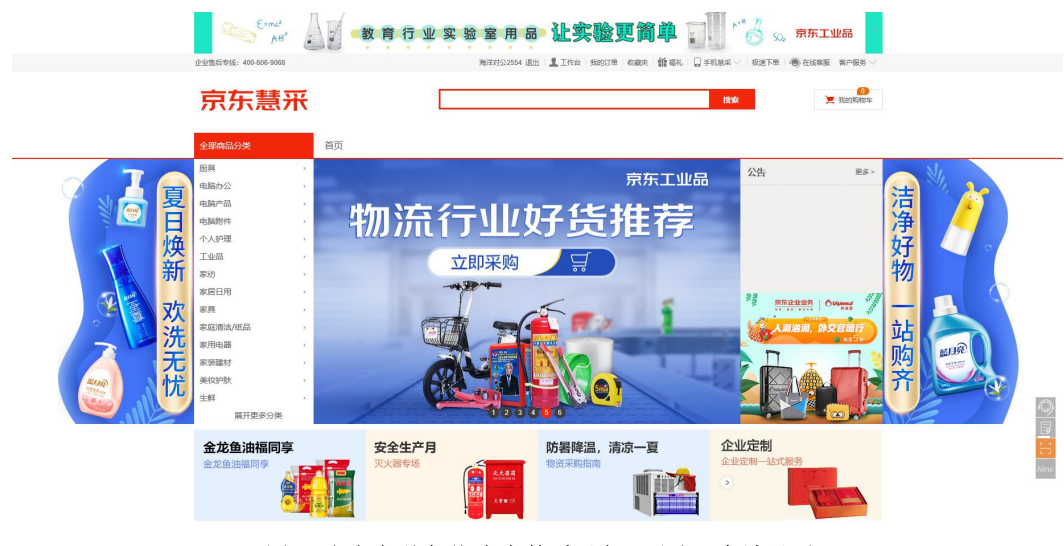

图 **5** 上海海洋大学**-**京东慧采平台(对公)商城界面

第六步:选择"立即购买"或者"加入购物车"。选择"立即购买"请跳至第九步,选择 "加入购物车"请参阅第七步。

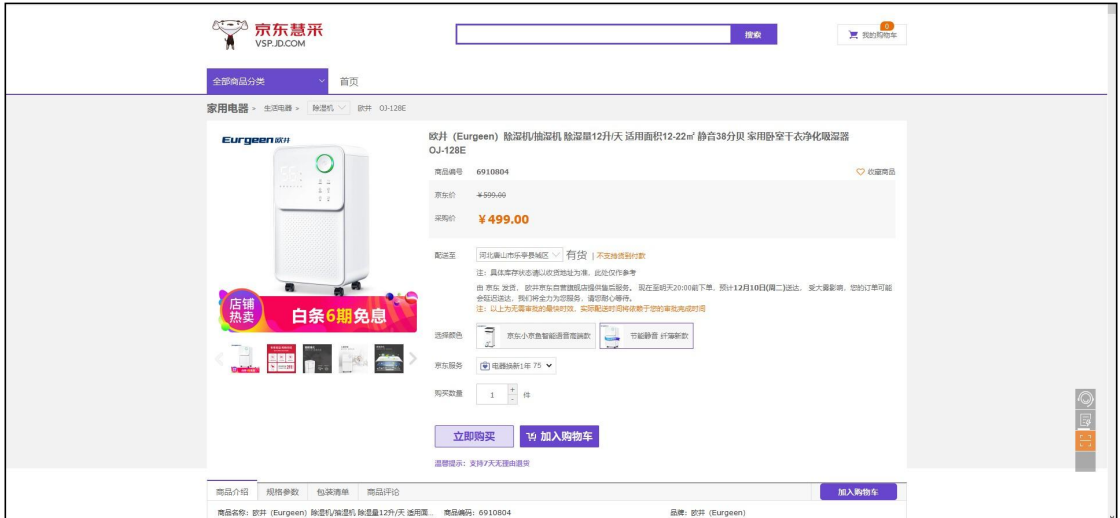

图 **6** 上海海洋大学**-**京东慧采平台(对公)商品界面

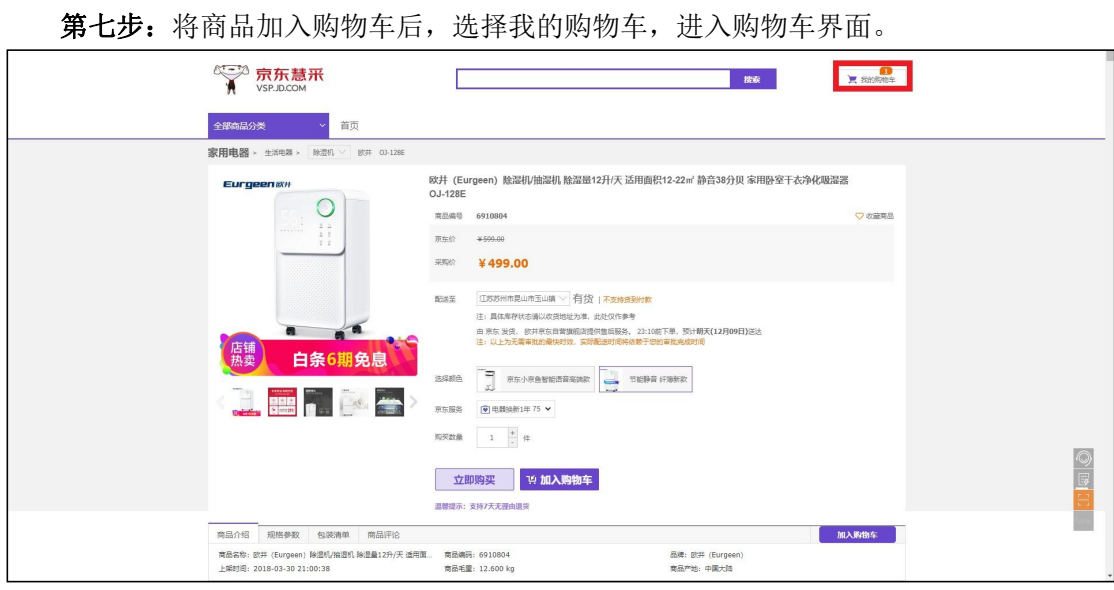

图 **7** 上海海洋大学**-**京东慧采平台(对公)商品界面

第八步: 在购物车界面选择"去结算"按钮。

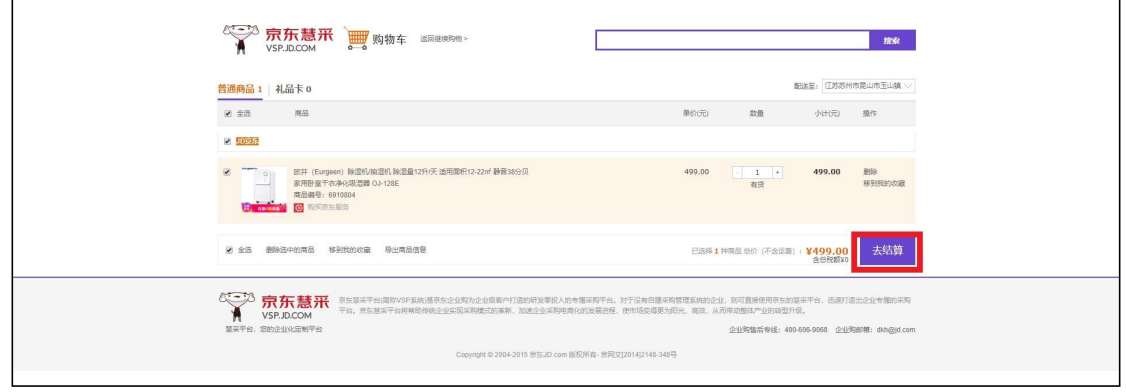

图 **8** 上海海洋大学**-**京东慧采平台(对公)购物车界面

第九步: 转到结算界面,用户需要填写结算信息。用户在结算界面内需要 1)填写收货 人信息 2)填写发票信息 3)选择支付方式。

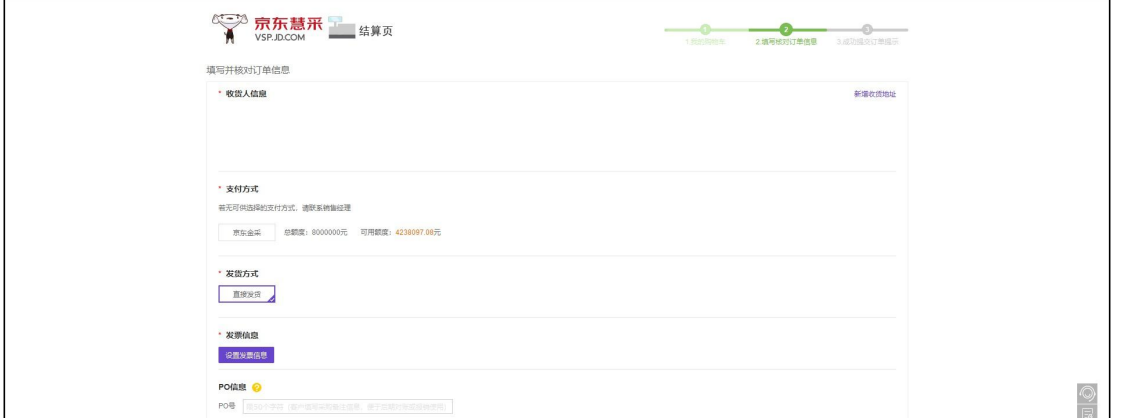

#### 图 **9** 上海海洋大学**-**京东慧采平台(对公)结算界面

1) 填写收件人信息, 初次填写请选择"新增收货地址"按钮。

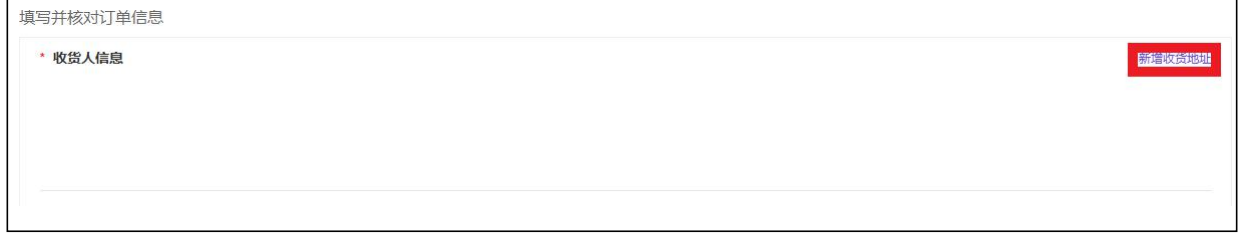

#### 图 **10** 信息填写界面

在"新增收货人信息"界面内将信息填写完毕。

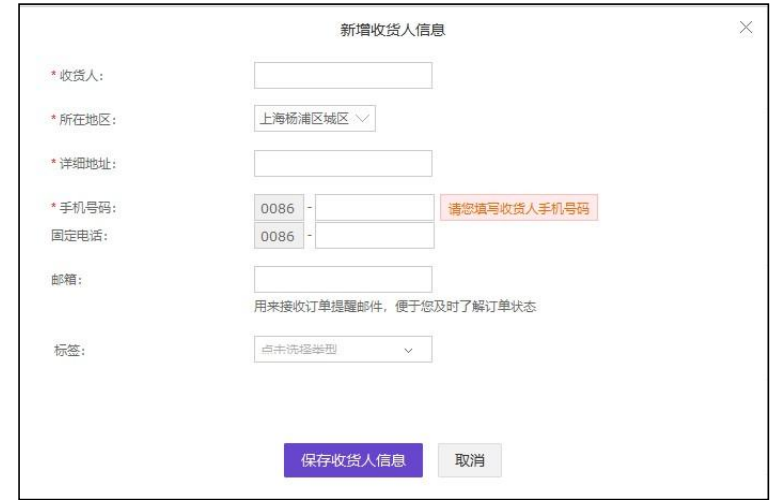

#### 图 **11** 收货人信息填写界面

2) 支付方式上选择京东金采。

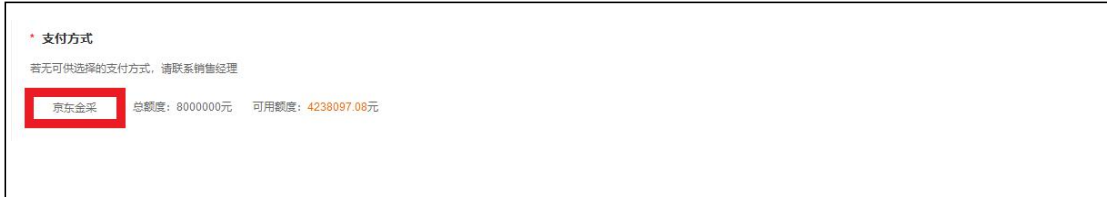

#### 图 12 支付方式选择界面

3) 填写发票信息,单击"设置发票信息"。

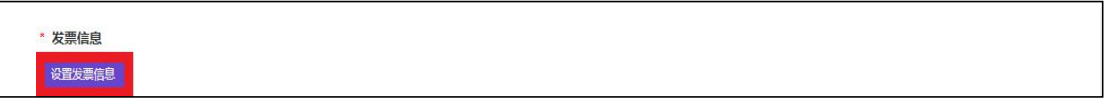

#### 图 **13** 发票信息填写界面

在发票信息填写界面,单击发票抬头,填写上海海洋大学信息及收票人手机号。

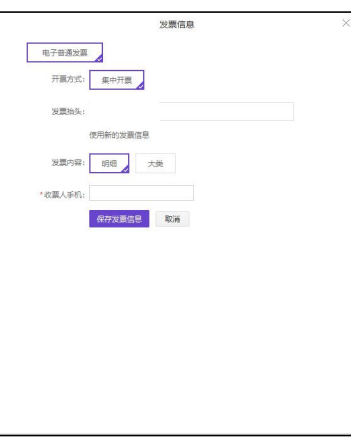

图 14 发票信息填写界面

第十步:单击"提交订单"。

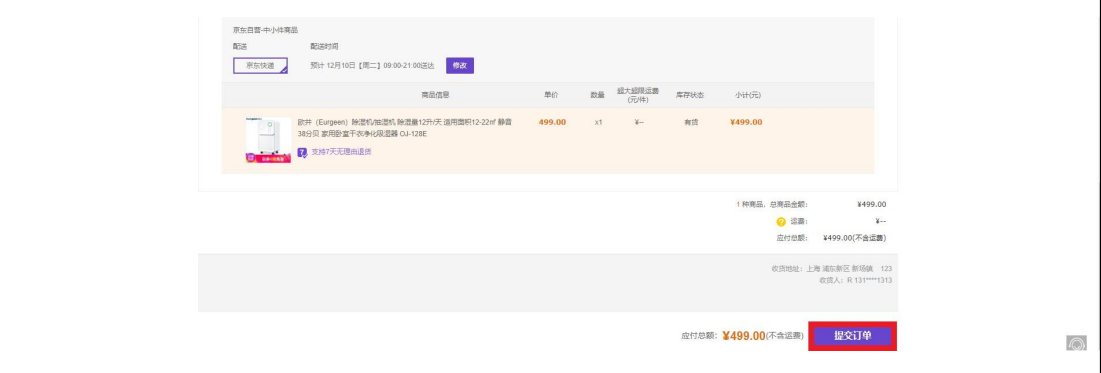

#### 图 **15** 结算界面

第十一步: 跳转到采购管理信息系统弹出申购单填写界面。将信息补充完毕,提交 审批流转流转。

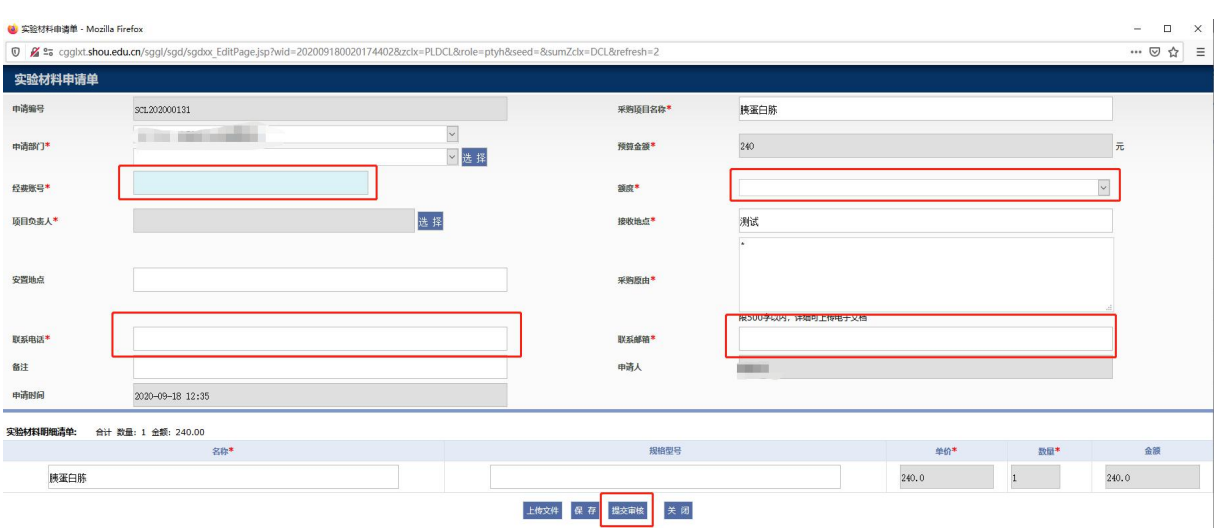

#### 填写经费号,选取额度,完善电话,联系邮箱等信息,提交审核。

#### 图 **16** 采购管理下系统申购单信息填写界面

如若申购单填写界面未弹出,用户也可以在采购管理系统的电商平台选项卡内"申购单管 理"模块中申购单查询中寻找相应的采购订单。

第十二步: 待申购单审批通过后。用户等待收货。

第十三步: 用户收货后, 系统会自动提交验收单。若用户购买产品为低值品, 则需要到货 确认后,对材料进行验收审核。若用户购买产品为仪器设备类固定资产,则需要等待仪器设备 收货确认并于资产系统验收建账后,方可进行结算。

## <span id="page-10-0"></span>**4.**联系方式

京东慧采客服热线:400-606-9068